Sehr geehrte Damen und Herren,

ab dem nächsten Schuljahr führen wir am MMG ein digitales Verfahren zur Meldung von Abwesenheiten ein.

Hierzu bitten wir Sie als Eltern bzw. Erziehungsberechtigte, sich für die Plattform WebUntis zu registrieren.

## **REGISTRIERUNG**

Die Registrierung erfolgt über Ihre E-Mailadresse unter folgendem Link:

Unter <https://ajax.webuntis.com/WebUntis/?school=mannesmann-gym#/basic/userRegistration> erreichen Sie die folgende Seite:

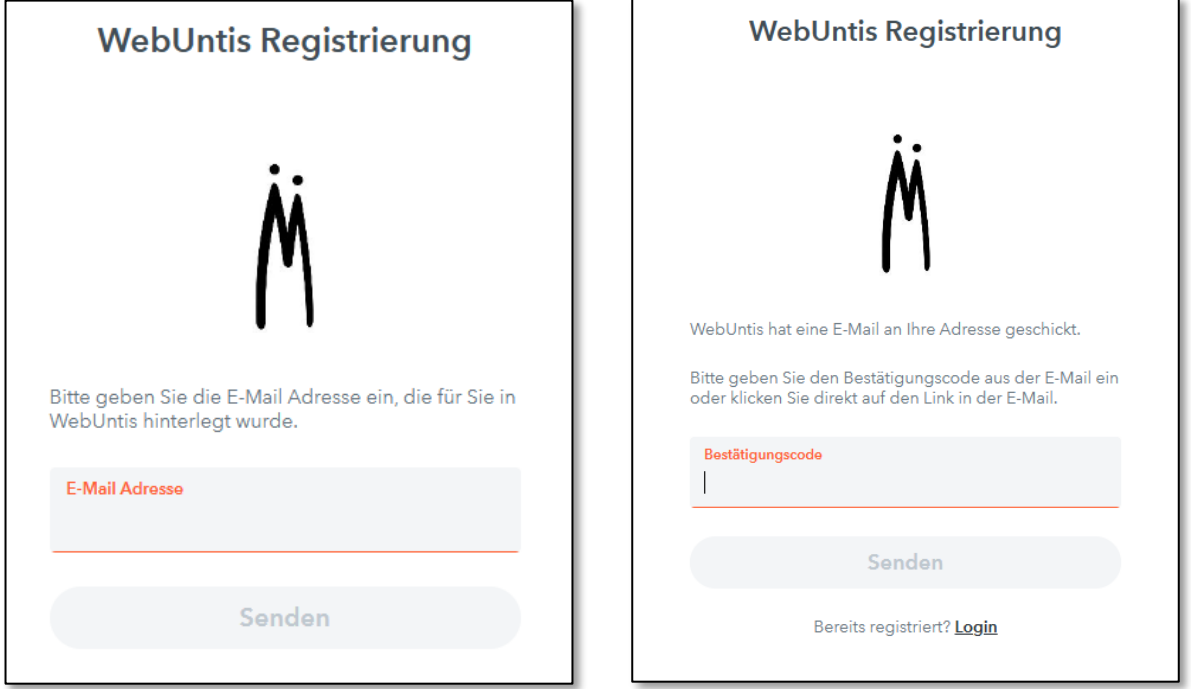

Geben Sie dort Ihre, von Ihnen der Schule mitgeteilte E-Mailadresse ein.

Wenn alles passt, sehen Sie das nächste Fenster und erhalten eine E-Mail an diese E-Mailadresse. Die Mail enthält einen Bestätigungscode, den Sie im Fenster eingeben können, oder einen Link, den Sie alternativ drücken können, um zum letzten Schritt der Registrierung zu gelangen.

Sollten Sie hier eine Fehlermeldung erhalten, haben Sie sich vertippt, oder Ihre E-Mailadresse ist der Schule nicht bekannt. Bitte schreiben Sie in diesem Fall eine E-Mail von der Adresse, die im System hinterlegt werden soll, an: [mannesmann.gymnasium@stadt-duisburg.de](mailto:mannesmann.gymnasium@stadt-duisburg.de)

Bitte wählen Sie nun nach zum Abschluss ein Passwort für Ihren Zugang aus. Das Passwort muss kleine und große Buchstaben, Zahlen und Sonderzeichen enthalten und darf kein Wort aus einem Wörterbuch sein.

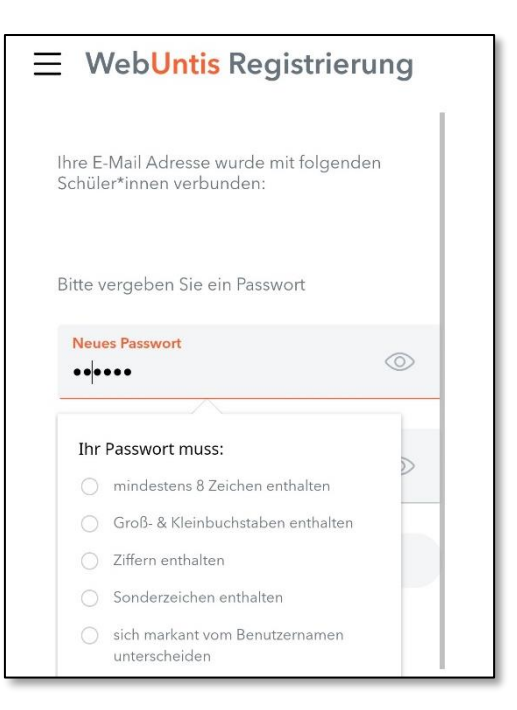

Haben Sie auch diesen Schritt durchgeführt, können Sie sich entweder über <https://ajax.webuntis.com/WebUntis/?school=mannesmann-gym#/basic/login> anmelden, oder aus dem App- oder Playstore die "Untis Mobile" App installieren (empfohlen). Dort melden Sie sich mit Ihrer E-Mailadresse als "Benutzernamen" und dem oben gesetzten Passwort an. In der App "Untis Mobile" müssen Sie jedoch zunächst nach dem "mannesmann" als Schule suchen.

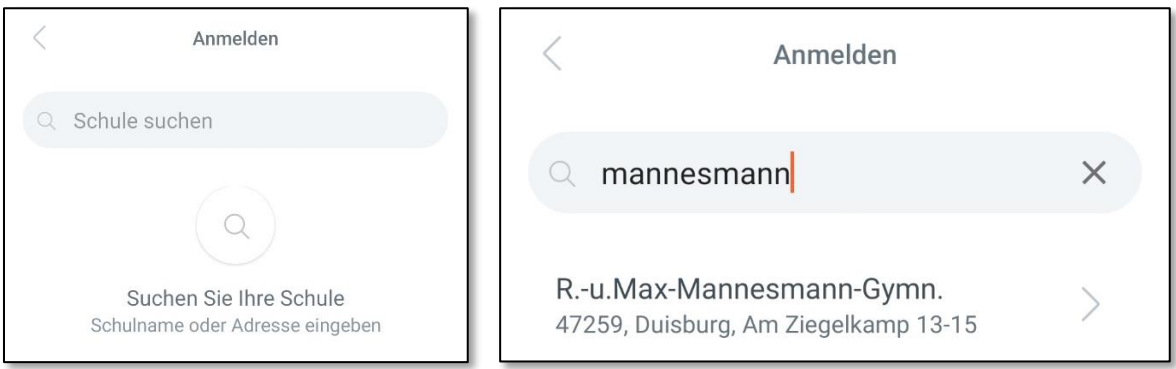

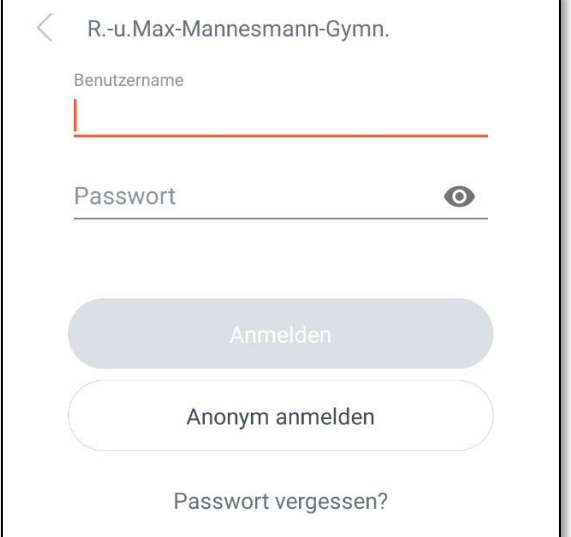

## **ABWESENHEITSMELDUNG**

In der "Untis Mobile" App können Sie unter "Start"  $\rightarrow$  "Meine Abwesenheiten" eine Abwesenheitsmeldung tätigen.

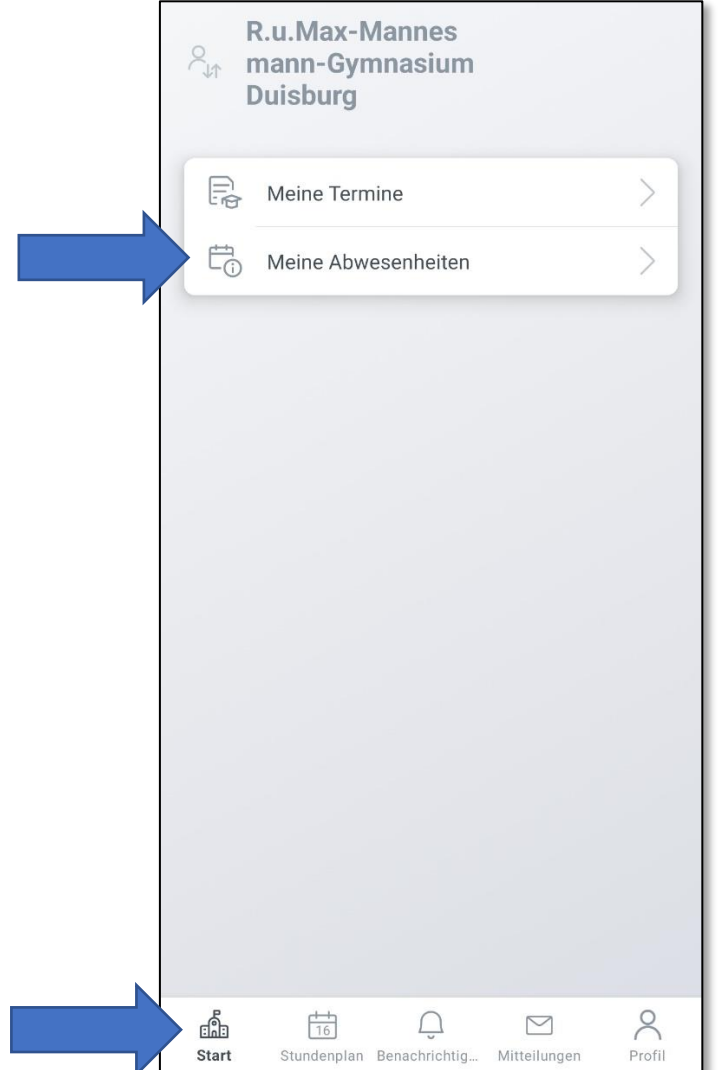

Klicken Sie dazu auf das "Pluszeichen".

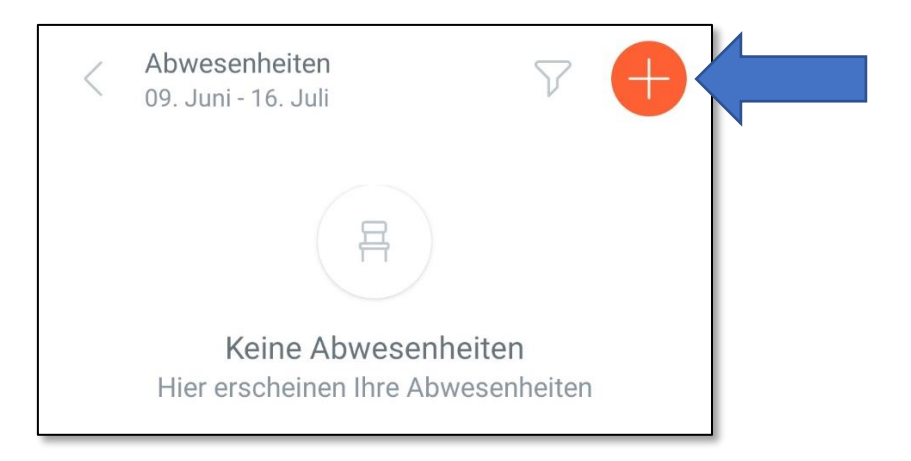

Geben Sie nun unter "Start" und "Ende" das Datum und die Dauer der Abwesenheit an. Hierbei *entstehen nur so viele Fehlzeiten, wie im genannten Zeitraum auch Unterricht stattgefunden hat. Ganztägig kann daher also einfach als "von 8 bis 18.30 Uhr" eingetragen werden.*

Geben Sie als Abwesenheitsgrund "(e) krank Elternmeldung" an und fügen gerne eine kurze "Notiz" zur Erläuterung bei.

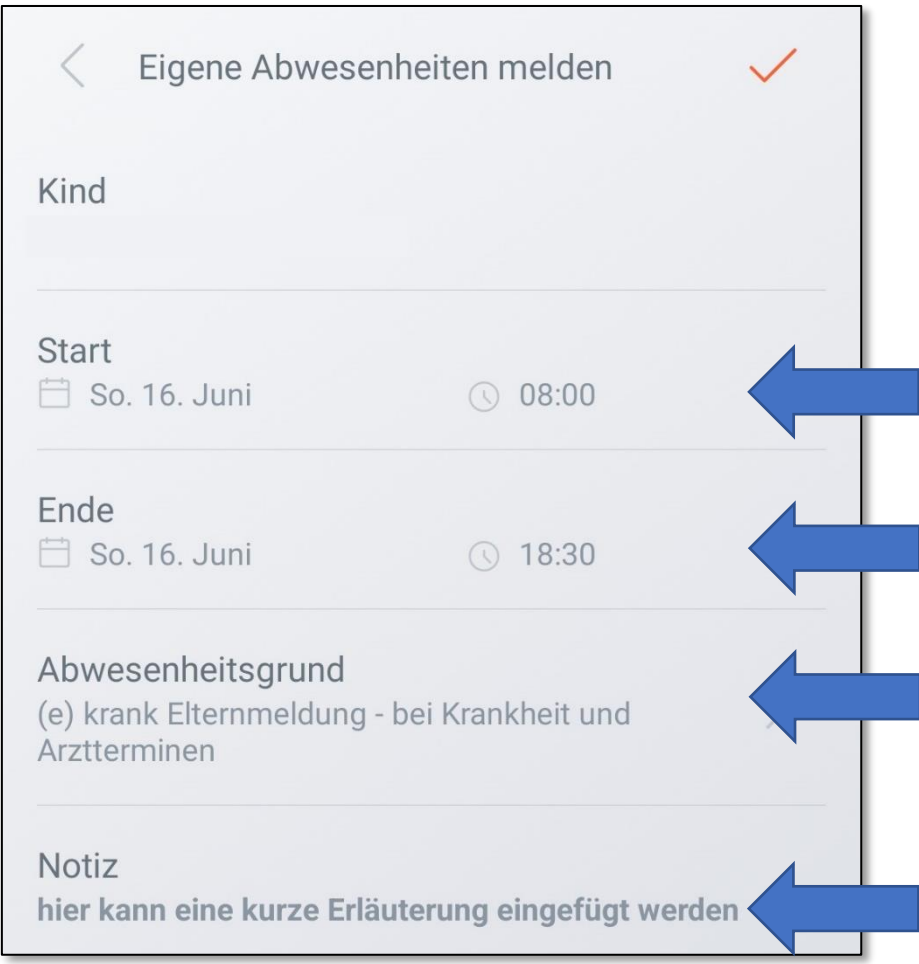

Ob alles funktioniert hat, sehen Sie in der Übersicht "Abwesenheiten". Hier müssen Sie jedoch zunächst den "Filter" korrekt einstellen.

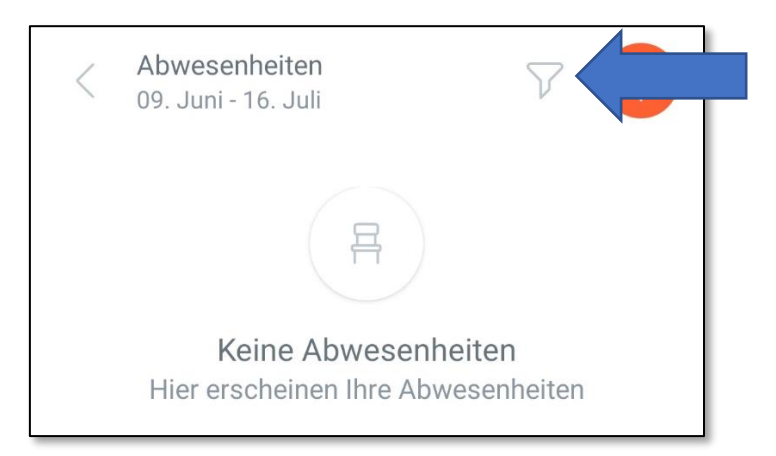

Wählen Sie ruhig das "ganze Schuljahr" aus.

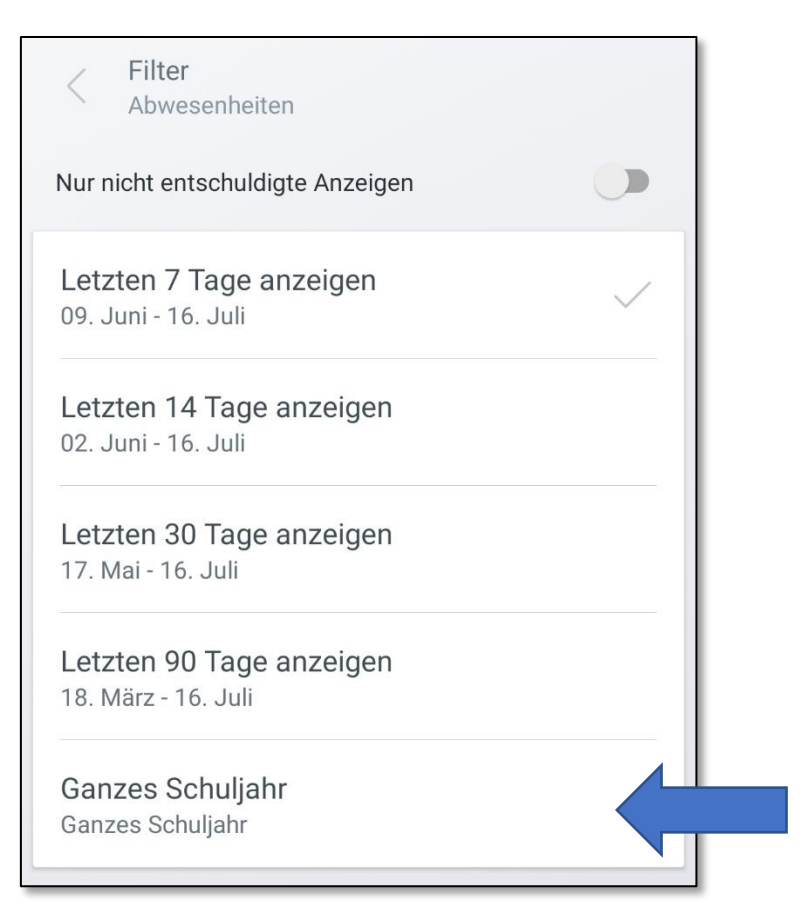

So erhalten Sie eine Übersicht, in der Sie *ALLE* Abwesenheiten Ihres Kindes einsehen können, auch die, die nicht von Ihnen, sondern von einer Lehrkraft angelegt worden sind.

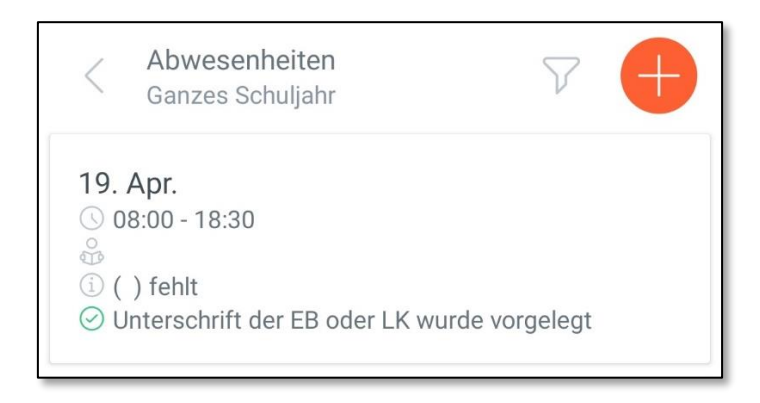

Entschuldigt sind Abwesenheiten immder dann, wenn ein grüner Haken zu sehen ist, ganz egal was sonst als Grund (hier z.B. "() fehlt") aufgeführt ist.

Abwesenheiten, die von Ihnen gemeldet wurden, zählen direkt als entschuldigt, tragen also einen grünen Haken.

*Abwesenheiten, die von einem Lehrer angelegt wurden, müssen Sie jedoch weiterhin in Papierform entschuldigen! Die App dient nur der Meldung, nicht aber der nachträglichen Entschuldigung von Abwesenheiten.*

## **PASSWORT ZURÜCKSETZEN**

Sollten Sie Ihr Passwort vergessen, können Sie dies unter folgendem Link zurücksetzen.

<https://ajax.webuntis.com/WebUntis/?school=mannesmann-gym#/basic/resetPassword>